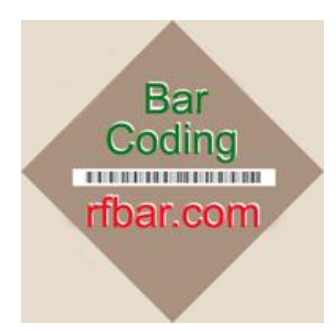

# **WIP Cycle Counting**

**It's not easy keeping track of Work In Process, which -- by its nature -- is always a moving target.**

**RF/BAR's "WIP Cycle Counting" module gives you the tools to help you keep your WIP accurate, every day, all year.**

Whether you use **discrete work orders** or **advanced repetitive** for tracking WIP, *RF/BAR's* "WIP Cycle Counting" modules provide you with the means of:

- **Step 1. Generate cycle counts to be performed today and print the "WIP cycle count worksheet"**
- **Step 2. Enter the WIP cycle counts, by either reading bar-coded Item and Work Center labels**
- **Step 3. Report today's WIP accuracy metrics from the cycle count batch results and update the MFG/PRO WIP quantities to match the counts**
- **Step 4. Summarize the WIP accuracy metrics by Day, Month and Year.**

# **MFG/PRO Cycle Counting Parameters**

MFG/PRO's "vanilla" Inventory Cycle Counting Parameters are used for defining **WIP Cycle Counting parameters**:

- **In order to begin the WIP cycle count process, you should make sure you have classified all WIP items by their "Inventory ABC Code". This can be done using "Item ABC Status Report Update" (Menu Entry 1.5.9).**
- **For those items that you feel need to have their Cycle Count Interval Days changed from the default value, maintain the "Cycle Count Interval" field in either "Item Inventory Data Maintenance" (1.4.5) or "Item-Site Inventory Data Maintenance" (1.4.16).**

#### **Main Menu for WIP Cycle Counting**

Main Menu for *Simplifying's* **WIP Cycle Count** MFG/PRO bolt-on module:

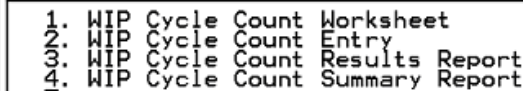

#### **1. WIP Cycle Count Worksheet**

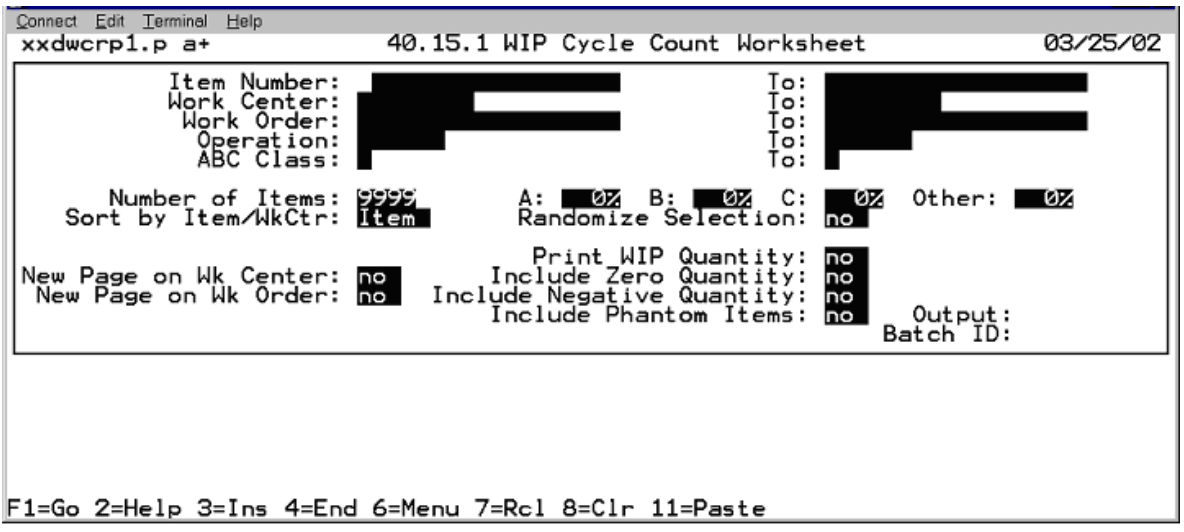

**WIP Cycle Count Worksheet**. This is a very complex program that calculates the WIP Items to cycle count today, given the selection criteria that you choose.

The "Selection Criteria":

- **Number of Items:** Enter the number of Work Order Operation WIP Quantities you want to count in this batch.
- **ABC-other:** Enter the percentage that you want the Work Order WIP Quantities counted for each associated ABC Class of each Item.
- **Sort by Item/WorkCenter:** Sort by Item to output the Worksheet by Item, Sort by WorkCenter to output the Worksheet by WorkCenter.
- **Randomize Selection:** Randomly choose the Work Orders to count, given all the other selection criteria you have chosen.
- **Print WIP Quantity:** "Yes" will cause the MFG/PRO WIP Quantity to print on the Worksheet report, making that information available to the cycle counters to use as they see fit. "No" hides the Work Order WIP Quantity.

#### **Example report:**

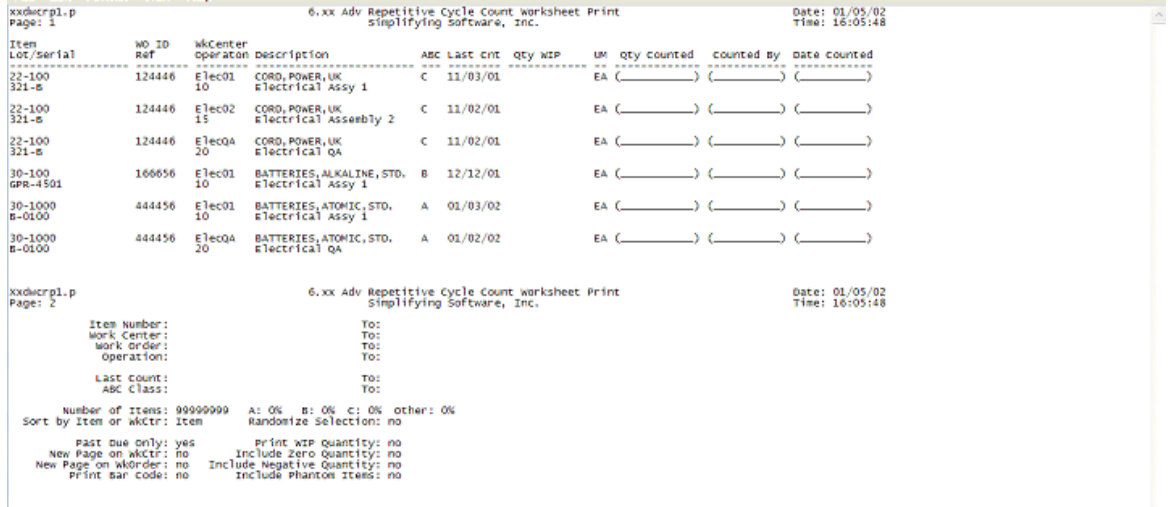

**2. WIP Cycle Count Entry**

## **Wireless Terminal WIP Cycle Count Entry Screen**

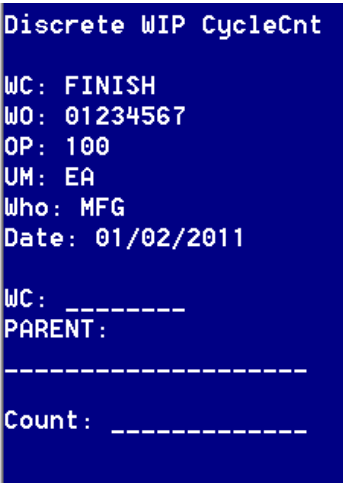

All of the requested count information is displayed, sequenced by Work Center & Work Order Number, and all you have to enter are:

- Work Center (**WC**)
- Parent Part (**PARENT**)

The resulting Work Order (**WO**) and Operation (**OP**) are displayed.

Finally, type the WIP Count Quantity (**Count**)

Easy!

**WIP Cycle Count Entry Full-Screen** (entered from written counts on WIP CC Worksheet document)

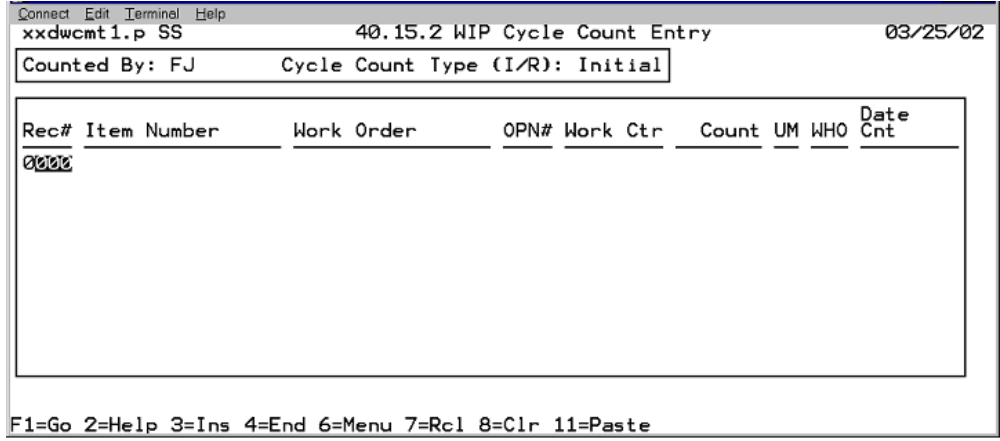

**CHUI WIP Cycle Count Entry.** Perform the cycle counting called for in the WIP Cycle Count Worksheet report and record the results.

# **Enter**

- 1. Item Number: Parent part number
- 2. Work Order: Work Order number (for discrete work orders only)
- 3. OPN#: WO Operation Number
- 4. Work Ctr: Work Center
- 5. Count: Quantity counted at Operation/Work Center
- 6. UM: Unit of measure of count
- 7. WHO: Who counted
- 8. Date Cnt: Effective date of count

If the **WIP Quantity variance** falls within the acceptable range, according to "Inventory Physical & Cycle Count Tolerances by ABC Code" in 3.24 Inventory Control File Maintenance, then the transaction will update the counted WIP Quantity in the Work Order Operation.

If the variance is **out of tolerance**, then you will receive a warning specifying that "Warning – Count is out of Tolerance, Quantity in WIP will not be changed". Be sure to finish the transaction by GO'ing, even though it will not post, it needs to be completed so that the need for a Recount will be provided.

A **recount should be performed** for the out-of-tolerance counts and the results entered, using the "Recount" transaction type in x.2. If the count is still out of tolerance, you will still receive a warning message that will read, "Warning – Count is out of tolerance." The system still gives the warning but will update the balance of the perpetual WIP Quantity. Remember that it is for the item in a particular Site and Work Order.

## **3. WIP Cycle Count Results Report**

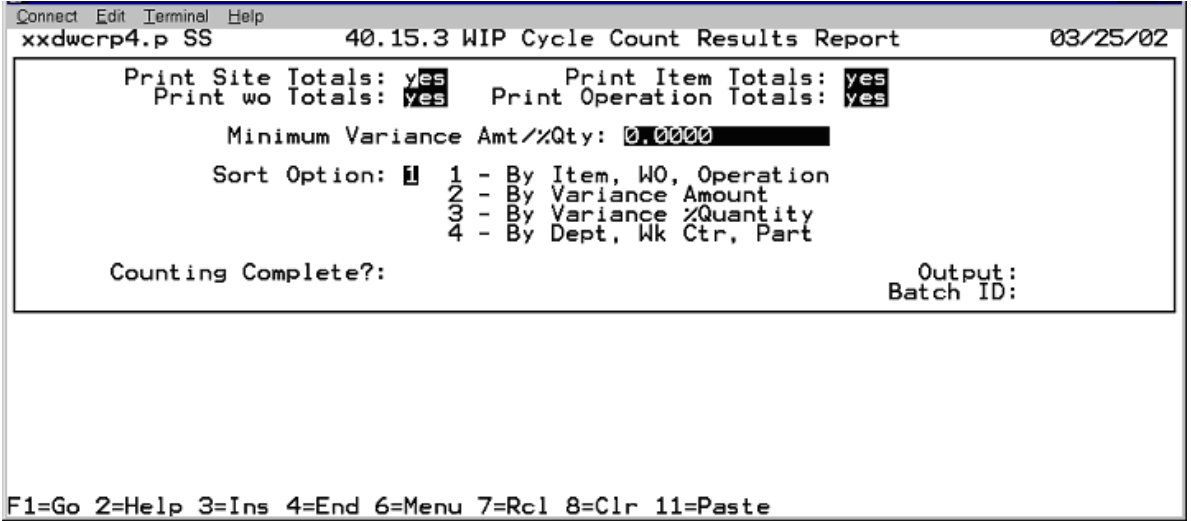

**WIP Cycle Count Results Report.** Report the results of today's WIP Cycle Counting.

- After running the report first in **"Counting Complete?: No"** mode to see if the Daily WIP Cycle Count results are complete.
- When it is looking as complete as is possible, then run the report in **"Counting Complete?: Yes"** mode to build the WIP cycle count Daily Summary record for the day, and delete the set of completed day's cycle count detail records from the detail data table.

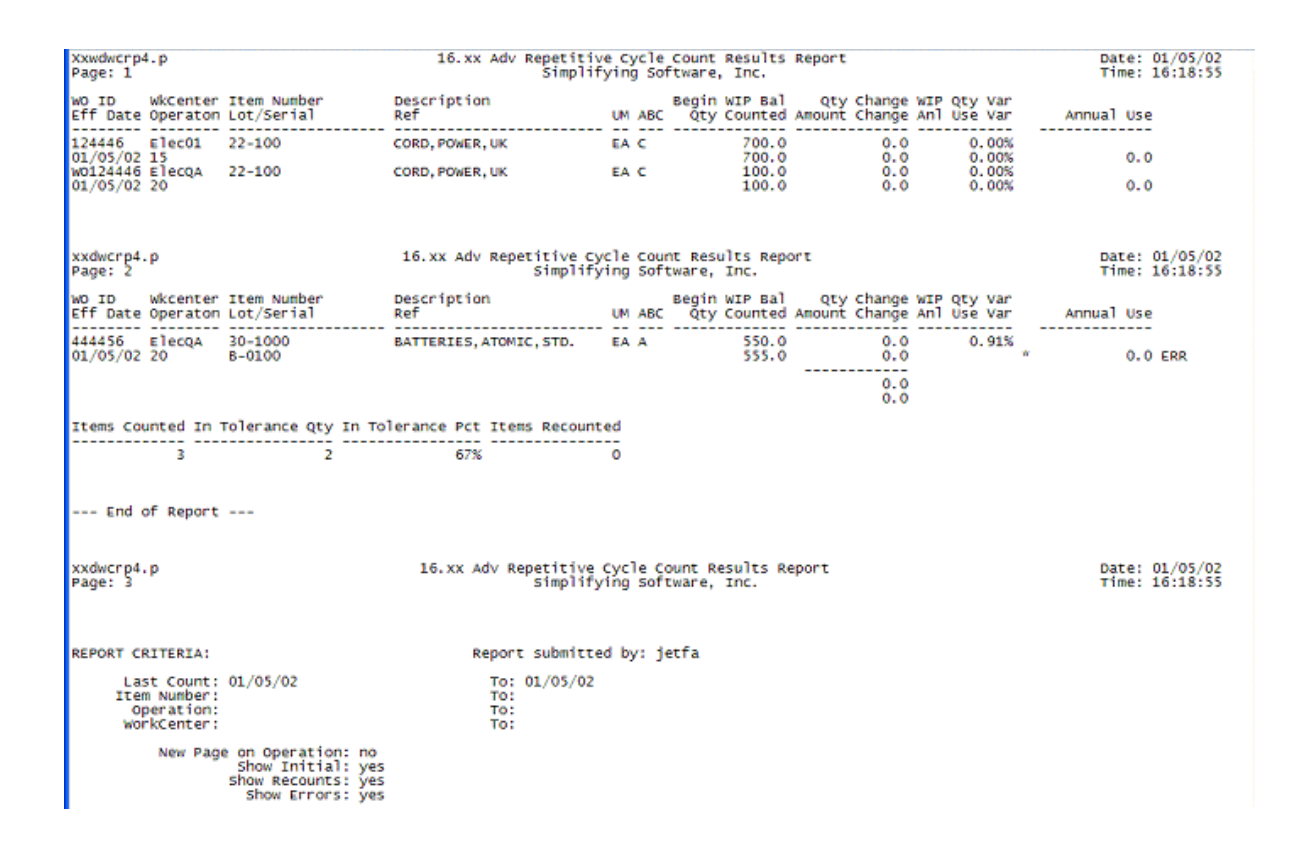

#### **4. WIP Cycle Count Summary Report**

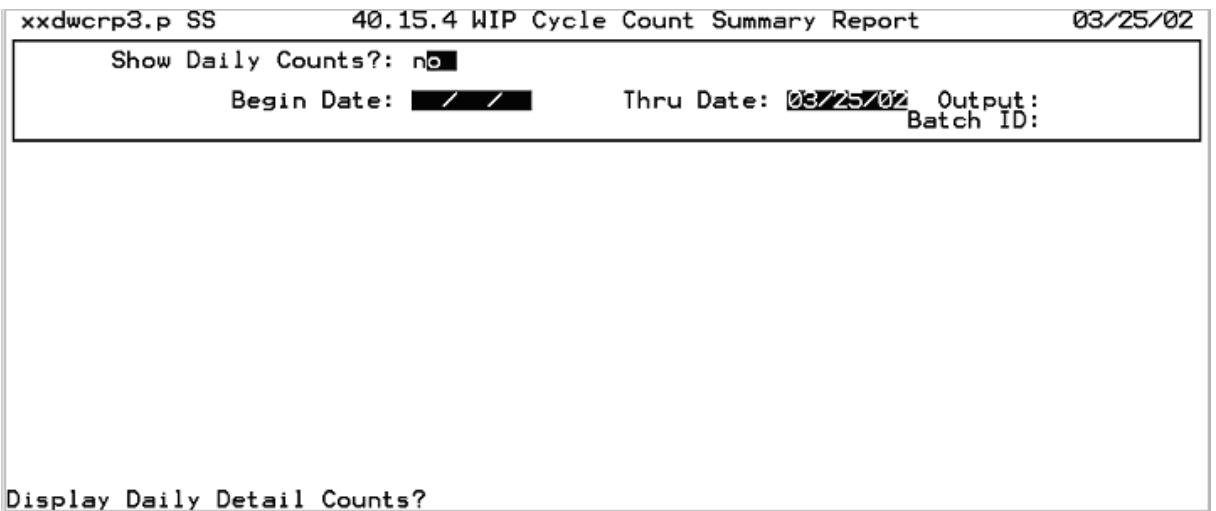

Menu Entry .4 -- **WIP Cycle Count Summary Report**.

- On a periodic basis, run the **Monthly** and/or **Annual summaries** using .4 on the menu.
- This report will provide you with the information needed to make a **manual GL journal entry for the change in WIP value-adde**d caused by the WIP Cycle Counts performed for the accounting period.